MONGILLO REODOLFO ANTONIO GUADAGNO ANTONIO

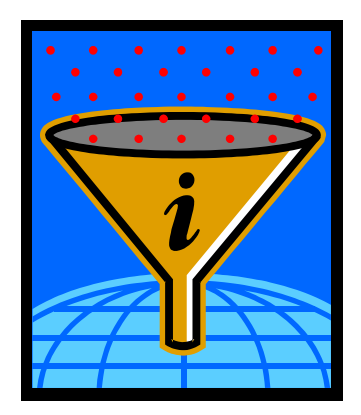

# VALUTA SENZA FATICA

#### (PROGRAMMA DI ELABORAZIONE DI VALUTAZIONE CON TRASCRIZIONE AUTOMATICA SU: REGISTRO GENERALE, SCHEDE INDIVIDUALI, COMUNICAZIONI ALLE FAMIGLIE E TABELLONE)

Per contatti rivolgersi a: D.S. MONGILLO REODOLFO ANTONIO: a.mongillo@libero.it ING: GUADAGNO ANTONIO: info@seneta.it

#### **PREMESSA**

Il docente è chiamato ad operare nell'arco dell'anno scolastico a parecchie incombenze: dalle prove d'ingresso, alla tabulazione delle stesse, dalla programmazione di massima alla definizione degli Obiettivi Specifici di Apprendimento ( O.S.A.); dal piano individualizzato al pecup, dagli obiettivi formativi alla valutazione.

Deve scrivere, da buono amanuense, tantissimo,. Si è conteggiato che sviluppa, per la parte burocratica, circa 840 ore di lavoro. Con la riforma Moratti le cose si sono complicate di più: deve aggiornarsi di continuo, deve leggere almeno 706 pagine dedicate alla riforma , deve preparare il Portfolio, lo deve aggiornare; insomma se volesse dedicarsi con solerzia e abnegazione alla scuola, dovrebbe trascurare la famiglia, il tempo libero e portarsi, magari, il lavoro a casa. Non entriamo nella didattica, nella preparazione delle Unità di Apprendimento ( U.A.), nel mondo della valutazione ( comunicazioni alle famiglie – almeno due volte all'anno- riempimento delle Schede Personale di Valutazione )

Schede di valutazione elaborate dalle commissioni di studio scaturite dal collegio dei docenti – C.M. 85/95, presentazione delle stesse 3 – 4 volte all'anno , a seconda se il Consiglio d'Istituto, prima e il Collegio dei docenti, dopo, optano per il trimestre o per il quadrimestre, se no il discorso diventa arduo e difficile. Il lavoro, dunque, non è soltanto passare le 4- 5 e anche 6 ore nella classe ad insegnare ma è il lavoro nascosto che sfibra, logora le energie dell'operatore. In tanti Consigli di Classe,oggi chiamati équipe pedagogiche, il malumore si può tagliare a fette, c'è un mugugno generale. I docenti che stanno su più classi lavorano ancora di più: programmazioni diverse, unità di apprendimento differenti, insomma la scuola di oggi, nelle fasi di pianificazione e di gestione è più complessa di una fabbrica. I genitori pretendono sempre di più, lo Stato scarica sulle scuole tutti i progetti che dovrebbero essere fatti dagli altri enti. Con l'autonomia tutte le pratiche amministrative inerenti al personale della scuola sono demandate agli uffici scolastici, ove, a volte, non si incontrano le risorse effettivamente all'altezza del compito e ciò non per colpa loro. Gli organi superiori credono di poter demandare tutto il lavoro a persone che sono già altamente professionalizzate e sicure delle pratiche che devono sviluppare. L'INPS, l'INAIL, da parte loro, invitano ad operare su programmi da loro proposti senza alcun aggiornamento, ovvero i poveri operatori nel campo dell'amministrazione chiedono loro di fare aggiornamento di pomeriggio per capirci qualcosa. Le riforme devono essere condivise dalla gente che opera sul campo quotidianamente, nel caso contrario si creano incertezze, paure, e stress. I Dirigenti scolastici, a loro volta, esercitano un grande potere di convincimento a lavorare secondo l'autonomia, la riforma Moratti, pretendendo anche che si faccia buona didattica i cui risultati dovrebbero risultare lodevoli, a passo con le scuole europee. Vengono chiamati manager, dirigenti di un sistema scolastico, nel cui alveo educativo dovrebbero entrare gli Enti Locali, Provincia, Regione, a volte assenti, Genitori ed Associazioni culturali esistenti sul territorio. Il lavoro diventa immane, come si capisce da queste parole. È per davvero un lavoro usurante per tutti e con fondi economici, di anno in anno, sempre più decurtati dell'8% fino ad arrivare al 25%! Ma, alla fine, il lavoro organizzativo, gestionale e valutativo deve esser fatto e terminato in date certe. I più provveduti – docenti e dirigenti - che hanno dimestichezza con il computer, aguzzano l'ingegno ed iniziano ad elaborare programmi gestionali e multimediali, nella fattispecie GIUDICA SENZA FATICA, IL FONDO DELL'ISTITUZIONE SCOLASTICA ELETTRONICO con atti di nomina automatici, IL PORTFOLIO ELETTRONICO, PROGRAMMAZIONI e quant'altro utile per lo snellimento delle gravose incombenze e per non gravare troppo sul bilancio delle scuole. Difatti il programma GIUDICA SENZA FATICA che viene qui presentato mira proprio a questo: **rendere il lavoro dei docenti, facile, semplice, intuitivo e altamente produttivo. Con poche cliccate si producono automaticamente :** 

- o **registro generale,**
- o **Scheda di valutazione,**
- o **comunicazione iniziale da inviare alle famiglie dopo le prove oggettive d'ingresso,**
- o **comunicazione intermedia,**
- o **il consiglio orientativo per i ragazzi che frequentano l'ultimo anno della scuola secondaria di I° grado ed infine il tabellone di ammissione.**

**con un risparmio enorme per la scuola che non dovrà più acquistare registri, schede, ecc. e un grado di gradimento dei docenti molto alto.** 

REODOLFO ANTONIO MONGILLO

#### **GUIDA OPERATIVA DI "***GIUDICA SENZA FATICA***"**

# **PER INIZIARE:**

**PRIMO PASSAGGIO** 

1° Inserire il cd GIUDICA SENZA FATICA che parte in *autorun* e aspettare che esso definisca il percorso; 2° START – PROGRAMMI – SENETA – CLICCARE soltanto per la prima volta INIZIALIZZA L'ANNO SCOLASTICO, operando con le frecce su  $\Box$  e giù,

3°inserire le SEZIONI ( come per esempio A,B,C), *spuntare* ABILITA TRASFERIMENTO CLASSI E ABILITA TRASFERIMENTO DISCIPLINA e infine cliccare su AVVIA L'INIZIALIZZAZIONE E CHIUDERE ( FIGURA 1).

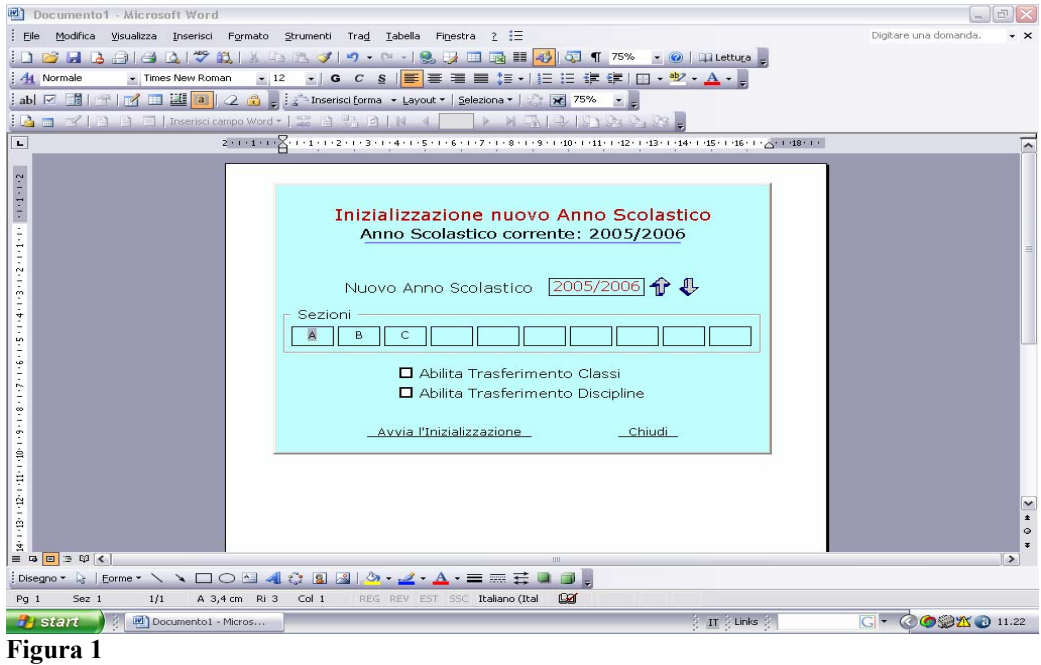

#### **Secondo passaggio**

**1. start - nuovi programmi – Seneta – cliccare sul pulsante VALUTA.** 

- **2. aprire il programma, la cui maschera si presenta così:**
- **3. aprire il menu** *ARCHIVI e inserire gli alunni come in figura 2*

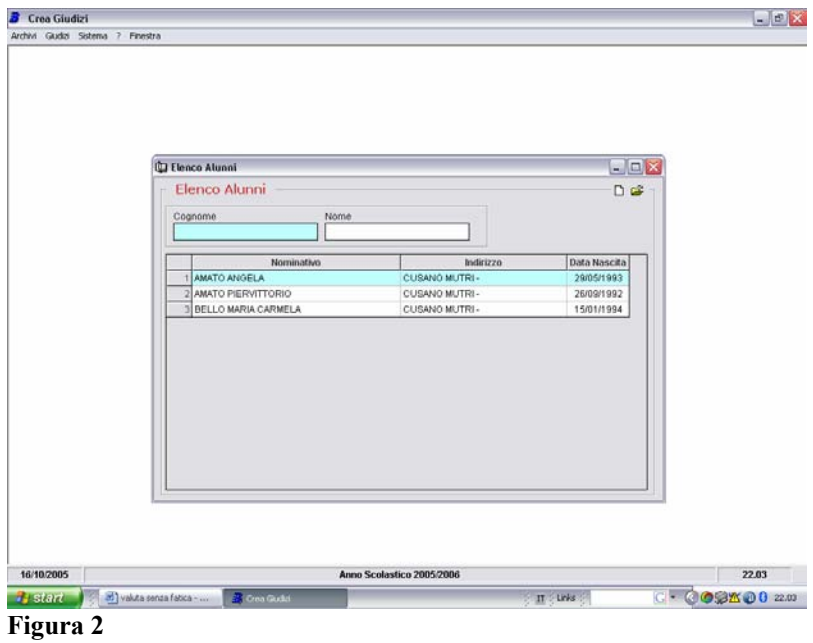

Nuovo Record (F5)

Essi vengono inseriti cliccando sull'icona NUOVO $\Box$ , si apre la finestra ANAGRAFICA

Salva Record Visualizzato (F7) ALUNNI. Dopo aver inseriti tutti i dati si clicca sul pulsante  $SALVA$ 

continua fino all'inserimento completo di tutti gli alunni. Operazione serve per creare l'archivio degli alunni.

#### **Alternativa**

**Il programma opera anche per singole sezione e per singole classi. E sufficiente inserire la classe, cliccare**  EÎ

# **su: ; si apre una finestra di dialogo in cui verranno inseriti i nomi degli alunni di una singola classe.**

Ad operazione conclusa, si passa alla COMPOSIZIONE CLASSI, come nella finestra 3

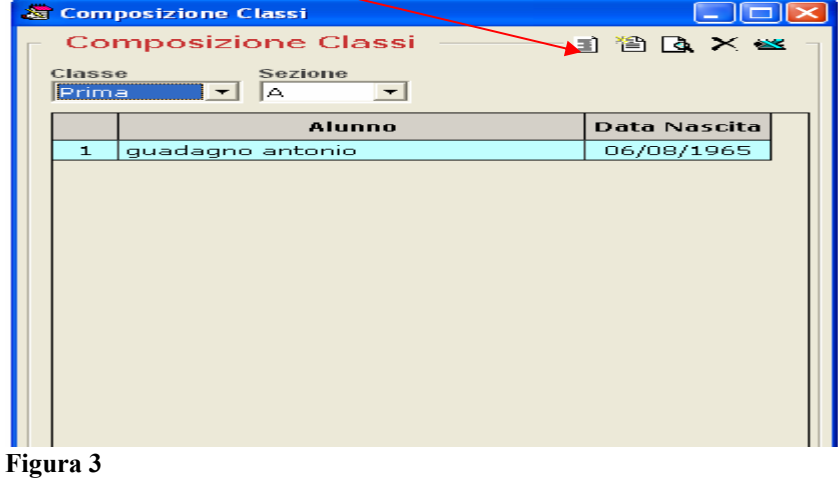

#### Si passa alle **DISCIPLINE**, la cui finestra si presenta così:

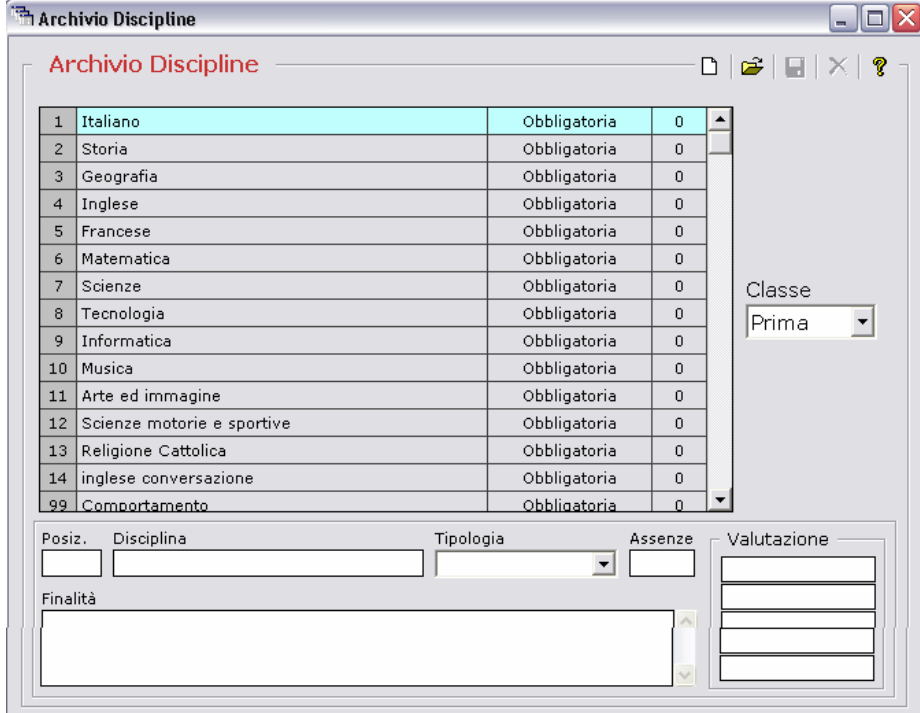

# **Figura 4**

Si procederà nel seguente modo:

♠ si inserisce la classe PRIMA, SECONDA O TERZA

- $\bullet$  poi si clicca su  $\Box$
- ♠ si riportano i numeri d'ordine e le discipline, ripetendo l'operazione.
- ♠ nella sezione **TIPOLOGIA**, premere la freccia e immettere se la materia è *obbligatoria, facoltativa o appartiene alla fascia dell' ampliamento dell'offerta formativa* Ed infine si Salva Record Visualizzato (F7)

preme il pulsante SALVA .

- 
- ♠ **La VALUTAZIONE**, posizionata nell'angolo destro inferiore , è automatica anche se modificabile

I campi di inserimento delle discipline sono **18**, ivi compreso il comportamento. Il numero è categorico per non smontare tutto l'impianto documentale del registro generale, della scheda di valutazione, delle comunicazioni alle famiglie, ecc. Terminato l'inserimento delle discipline, si

salva.

ы

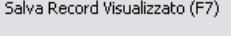

Il campo delle **MACROAREE** si presenta già completo di indicatori, come si può vedere nella finestra seguente:

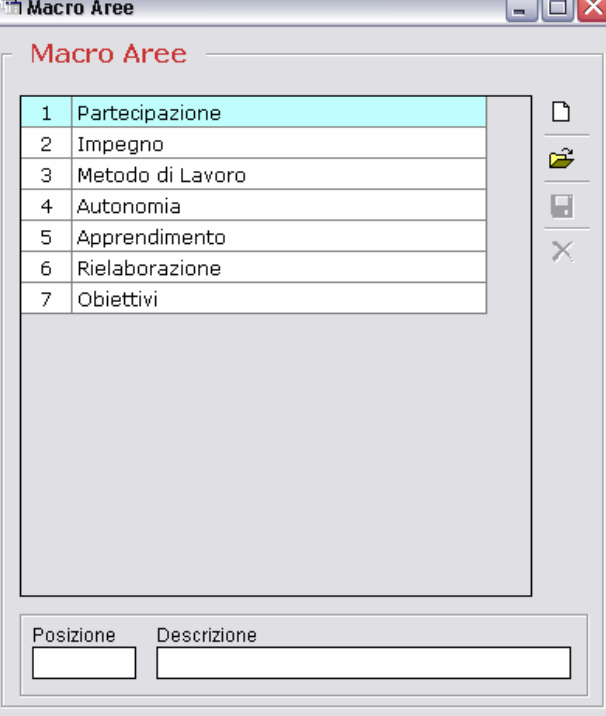

#### **Figura 5**

Esse sono **sette** . Potrebbero essere pure cambiate, ma non è consigliato in quanto ad ogni macroarea si dovrebbero eventualmente cambiare i descrittori.

 In seguito si passa al passaggio successivo, controllando L'ARCHIVIO DESCRITTORI (FIGURA 6):

- $\div$  Si posiziona il quadrimestre (1^ o 2^)
- **La** macroarea
- $\frac{1}{\sqrt{1}}$  Si leggono e si condividono i descrittori. Una volta condivisi si va avanti con le altre macroaree. Nuovo Record (F5)

Se si dovessero cambiare o integrare si clicca su **nuovo**

e poi si salva

Salva Record Visualizzato (F7)

**VALUTA SENZA FATICA : by Dir. Scol. Reodolfo Antonio Mongillo, Ing. Antonio Guadagno** 5

Per eventuali perplessità si interroga il **? 1**

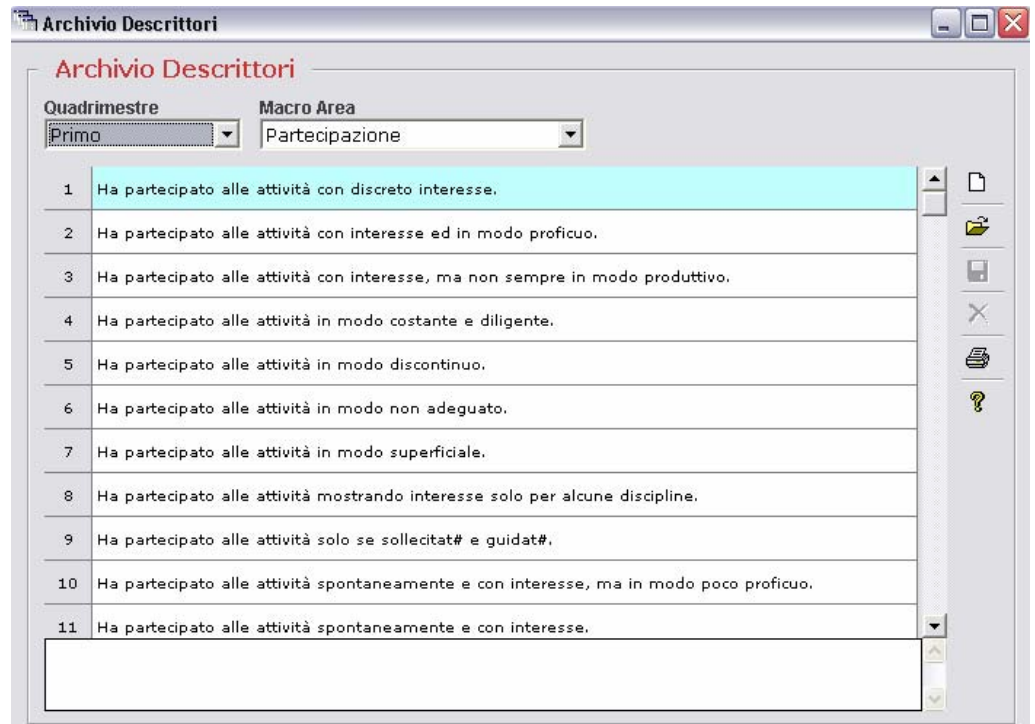

# **Figura 6**

 $\overline{a}$ 

Dopo queste precisazioni si va al passaggio fondamentale e cioè ai **GIUDIZI. Il pulsante ha due comandi:**<br>Archivi Giudizi Sistema ? Finestra

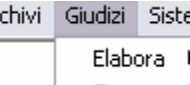

Þ Stampa > *elabora e stampa***. Si lavora dapprima su ELABORA, poi si sceglie la CLASSE E IL CORSO.** 

# **La videata sarà la seguente:**

# **Archivio Descrittori**

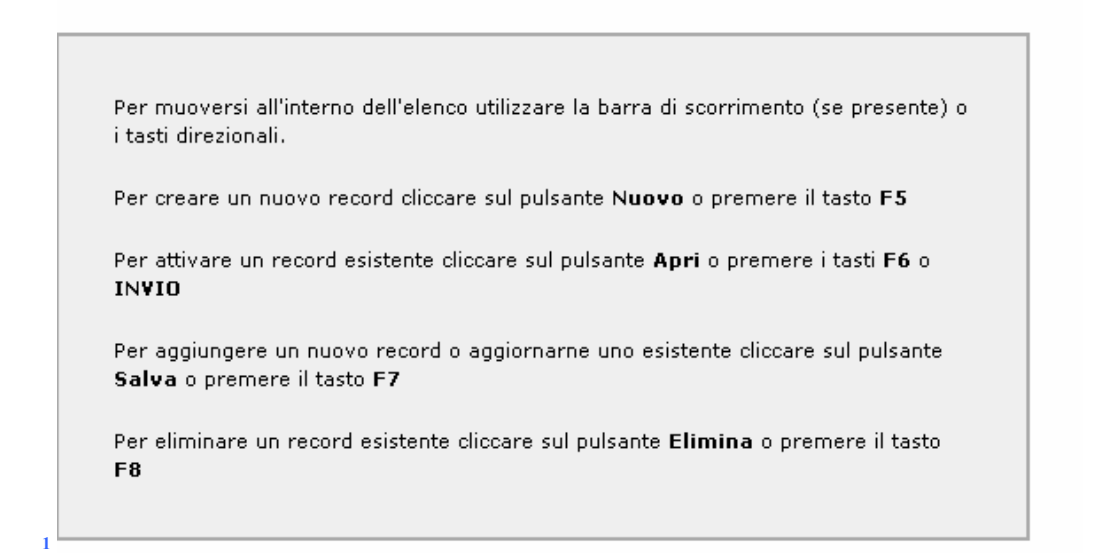

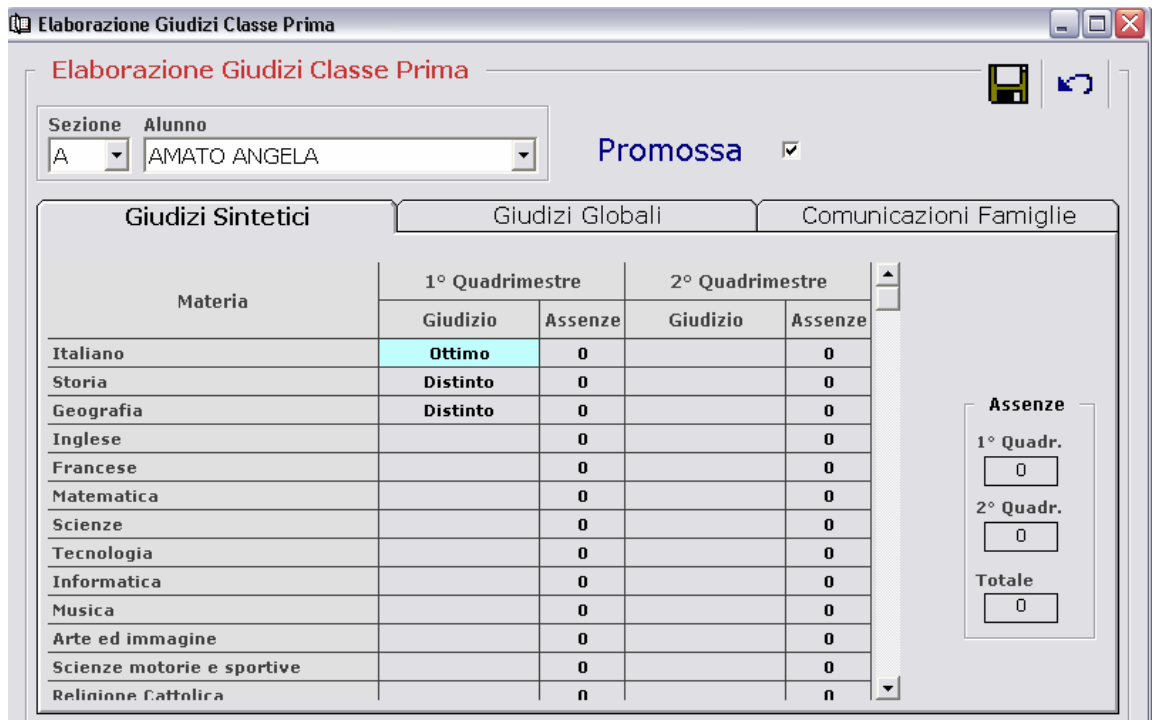

#### **Figura 7**

L'elaborazione produce effetti su:

- **GIUDIZI SINTETICI**
- **GIUDIZI GLOBALI 1^ E 2^ QUADRIMESTRE**
- **COMUNICAZIONI ALLE FAMIGLIE INTERMEDIE E FINALI ( ottobre novembre; marzo aprile)**
- **ASSENZE ( campo obbligatorio ai sensi della c.m. 85/05)**
- **PROMOZIONE**

**GIUDIZI SINTETICI** 

Procedimento :

- Si seleziona la sezione e l'alunno, cliccando sui campi in alto.
- Si sceglie il quadrimestre
- Si inserisce nel campo disciplinare del primo o secondo quadrimestre il giudizio, cliccando **due volte il tasto destro del mouse**, in modo che venga trascritto in automatico **OTTIMO, DISTINTO, BUONO, SUFFICIENTE, NON SUFFICIENTE.**
- Si può correggere andando sul tasto $\bigcirc$ Annulla Operazioni Effettuate (ESC)
- -<br>Salva Record Visualizzato (F7)  $\blacksquare$  Si salva $\blacksquare$

**GIUDIZI GLOBALI – 1^ E 2^ QUADRIMESTRE** 

![](_page_7_Picture_68.jpeg)

#### **Figura 8**

Procedimento :

- Si seleziona
	- 1. la **sezione** e
	- 2. **l'alunno** cliccando sui campi in alto.
- Si sceglie il 1° o 2° quadrimestre ( nella fase elaborativa il colore cambia come si può vedere)

![](_page_7_Picture_69.jpeg)

**Figura 9** 

 Si formula il giudizio cliccando sulle macroaree ( partecipazione, impegno, ecc.) e in seguito si clicca **due volte** sulla frase che si vuole immettere. Essa viene automaticamente inserita nel riquadro del giudizio. Siccome il campo è aperto si possono inserire variabili e anche le competenze in una o più discipline, ovvero le competenze acquisite nei laboratori.

Alla fine dell'anno scolastico, in fase di scrutinio finale, si spunta **PROMOSSA**. Attenzione se ciò non venisse fatto, sul tabellone, sulla scheda e sul registro generale il discente risulterebbe **BOCCIATO.**

Infine si salva tutto.

![](_page_8_Picture_79.jpeg)

#### **Figura 10**

I descrittori inseriti sono **106** per ogni quadrimestre, così suddivisi:

![](_page_8_Picture_80.jpeg)

scorrendo i quali si possono avere dei giudizi singolari ed unici.

**COMUNICAZIONI ALLE FAMIGLIE – INTERMEDIE E FINALI ( ottobre – novembre; marzo – aprile**) Se si sviluppano i campi come nei **GIUDIZI SINTETICI** si avrà il testo elaborato per ogni alunno con **INTESTAZIONE, GIUDIZIO, DATA** .

![](_page_9_Picture_75.jpeg)

#### **Figura 11**

Scheda di comunicazione alle famiglia si presenta così:<br>
comunicazione Iniziale - Anno Scolastico 2005/2006 - Classe 1A

Istituto Comprensivo "J.E. Kennedy."

![](_page_9_Figure_5.jpeg)

![](_page_9_Picture_76.jpeg)

![](_page_9_Picture_77.jpeg)

#### **Figura 12**

Il tutor e l'équipe pedagogica dovranno solamente firmare.

**Alcune scuole preferiscono consegnare la comunicazione periodica alle famiglie alla fine dello scrutinio intermedio e la scheda di valutazione, elaborata in tutte le sue parti, consegnata alla fine dell'anno scolastico.**

**La scheda potrà essere inserita sia nel PORTFOLIO delle competenze disciplinari che nel DOSSIER**.

**ASSENZE ( campo obbligatorio ai sensi della c.m. 85/05)** 

**VALUTA SENZA FATICA : by Dir. Scol. Reodolfo Antonio Mongillo, Ing. Antonio Guadagno** 10

# **Il conteggio totale delle assenze viene in automatico.**

Terminati tutti i passaggi sopra descritti, si passa alla **stampa**, la cui figura risulta qui sotto evidenziata:

![](_page_10_Picture_83.jpeg)

#### **Figura 5**

Si inizia dal REGISTRO GENERALE **che si presenta in tal modo:** 

![](_page_10_Picture_84.jpeg)

# **Figura 13**

Procedimento :

- Si identificano la classe e la sezione
- Si registrano il  $1^\wedge$  o il  $2^\wedge$  quadrimestre o ENTRAMBI (questo comando è utilissimo se alla fine dell'anno scolastico si sbagliasse, per esempio, una scheda di valutazione: la si crea ex novo)
- Si spuntano tutti i nomi degli alunni già riportati automaticamente dal programma e si preme l'icona ELABORA

![](_page_10_Picture_12.jpeg)

Nel giro di pochi secondi il registro è pronto per essere firmato dal Dirigente Scolastico e dall' Équipe Pedagogica.

Si continua l'elaborazione e la stampa delle SCHEDE PERSONALI:

![](_page_11_Picture_69.jpeg)

### **Figura 14**

Procedimento:

si seguono le indicazioni date per il REGISTRO GENERALE. La data si aggiorna automaticamente.

Si passa alle COMUNICAZIONI INIZIALI E INTERMEDIE ALLE FAMIGLIE:

![](_page_11_Picture_70.jpeg)

**Figura 15** 

Procedimento:

si seguono le indicazioni date per il REGISTRO GENERALE. La data si aggiorna automaticamente anche se nel riquadro non si vede. Se si posiziona il cursore sul nominativo, viene evidenziato il luogo e la data di nascita.

Si continua con il GIUDIZIO ORIENTATIVO – per le terze classi - che di solito viene elaborato nei primi giorni di gennaio, tenuto conto che la data d'iscrizione alle Scuole Secondarie di II grado, avviene di solito il 25 dello stesso mese. Il Consiglio di classe e/o l'équipe pedagogica allega la scheda globale nel registro dei verbali e per il tramite della segreteria o per gli alunni, in busta chiusa, si inoltra ai genitori. Attenzione al Decreto 196/2003, - PRIVACY!

![](_page_11_Picture_71.jpeg)

![](_page_11_Picture_72.jpeg)

# Procedimento :

si seguono le indicazioni date per il REGISTRO GENERALE. La data si aggiorna automaticamente anche se nel riquadro non si vede.

BUON LAVORO

REODOLFO ANTONIO MONGILLO